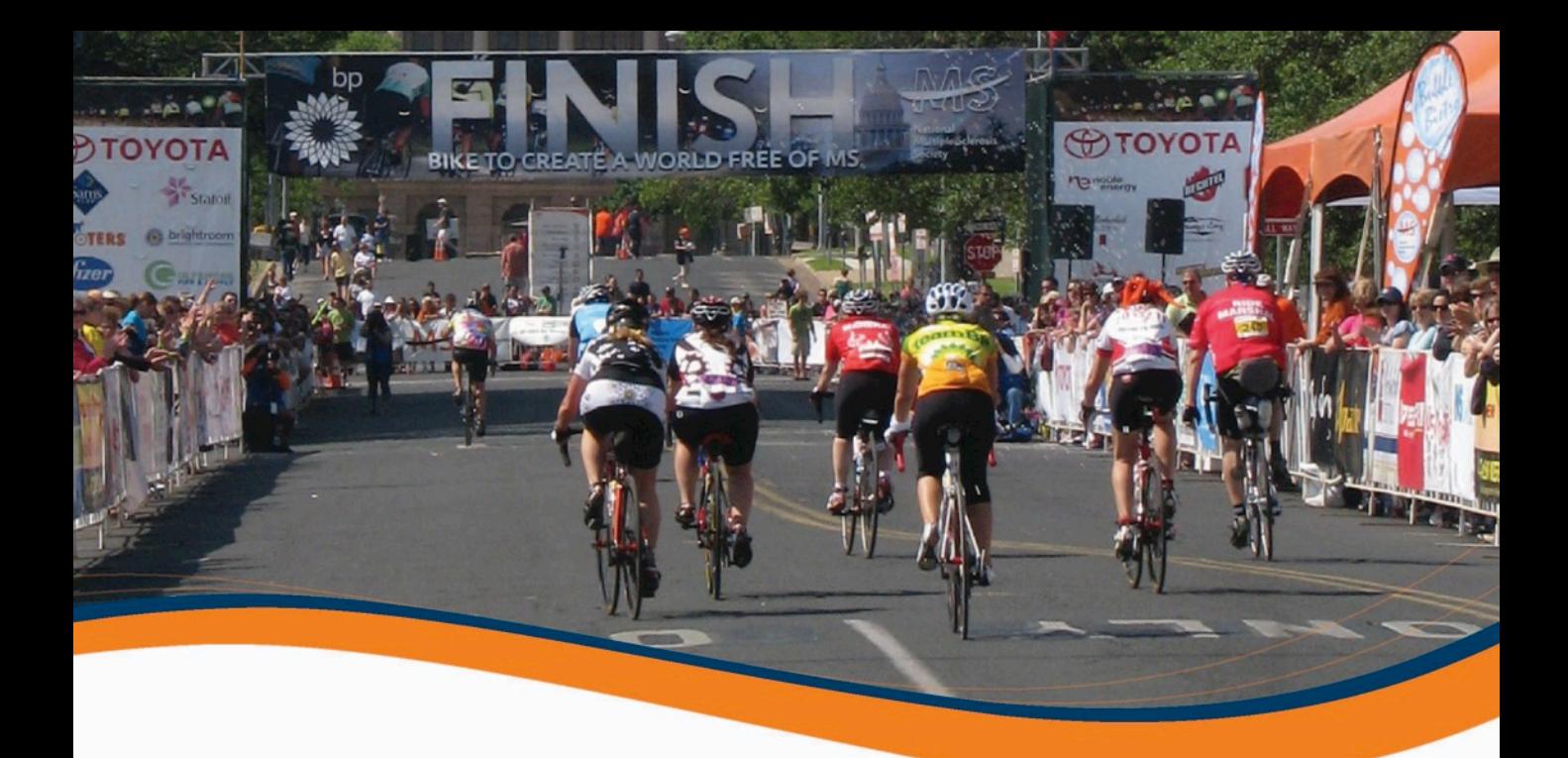

# **2013 Team Participant Center How to Guide**

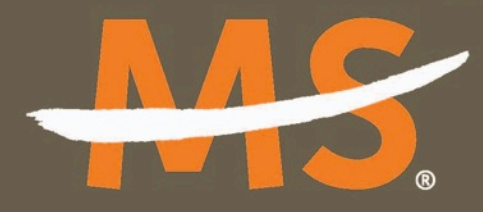

**National Multiple Sclerosis Society** 

Together WE'RE A MOVEMENT.

Individually we make a difference. Together WE'RE UNSTOPPABLE!

#### **Participant Center – How to Guide TEAM CAPTAIN TOOLS**

#### **SETTING UP YOUR TEAM WEB PAGE**

**STEP 1:** Choose "Team Page from the navigation toolbar. From this section of the Participant Center, you can set up your team's webpage. Add your team's story or motivation for participating instead of using the stock message. Include a picture of your team. Preview your page and "Save" (at the bottom).

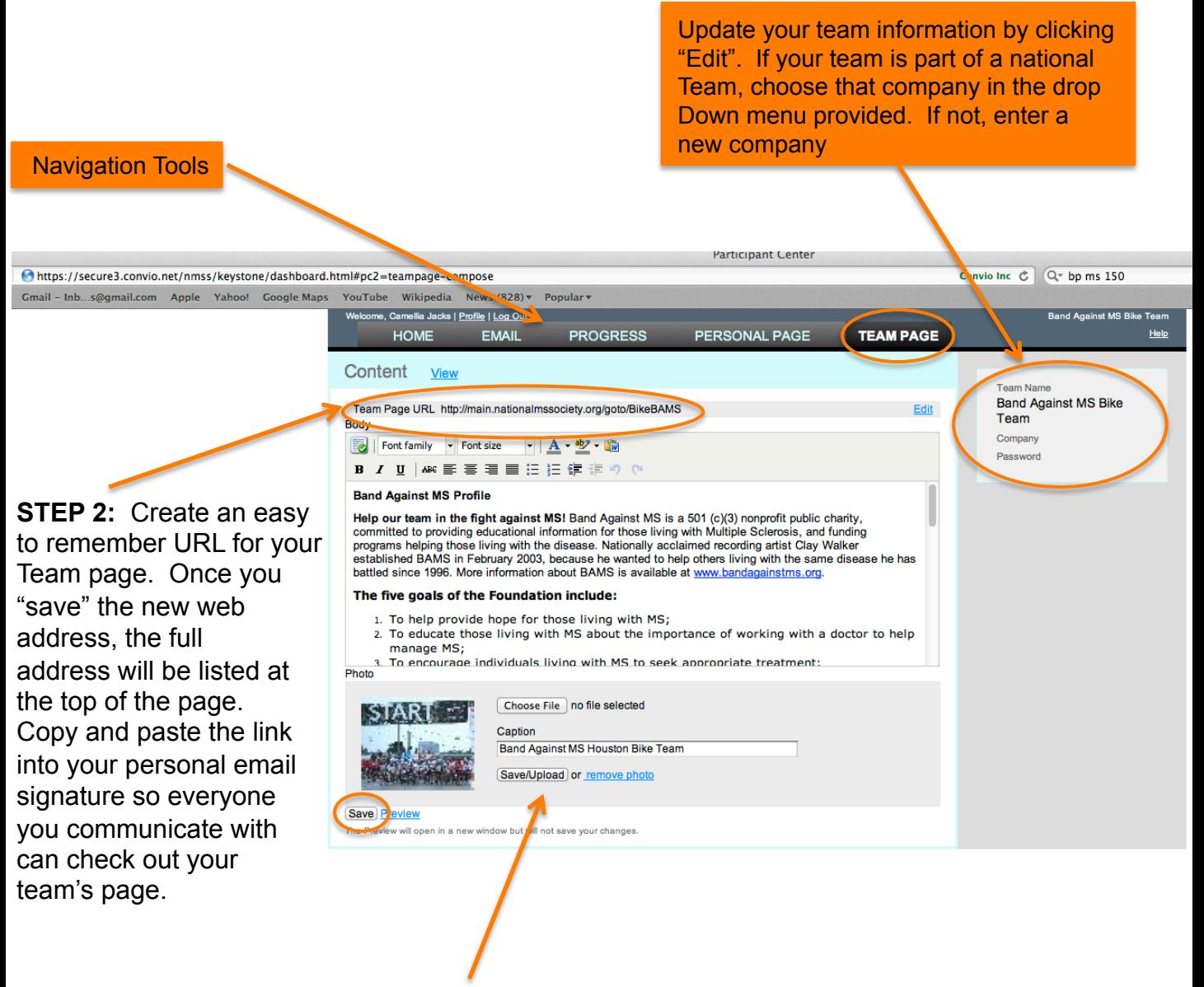

**STEP 3:** Utilize the "Photo" option to upload a team photo. Image must be a jpeg file and smaller than 200KB. Click "Save/Upload".

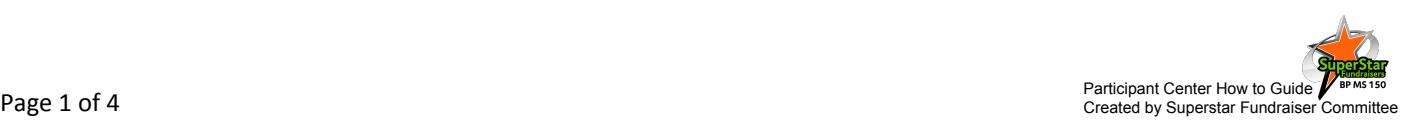

## **TRACKING YOUR TEAM'S PROGRESS**

**STEP 1:** Under the "Progress" section of the Participant Center, select "Team" to track your team's progress, update your team's fundraising goal and review/ maintain your team roster.

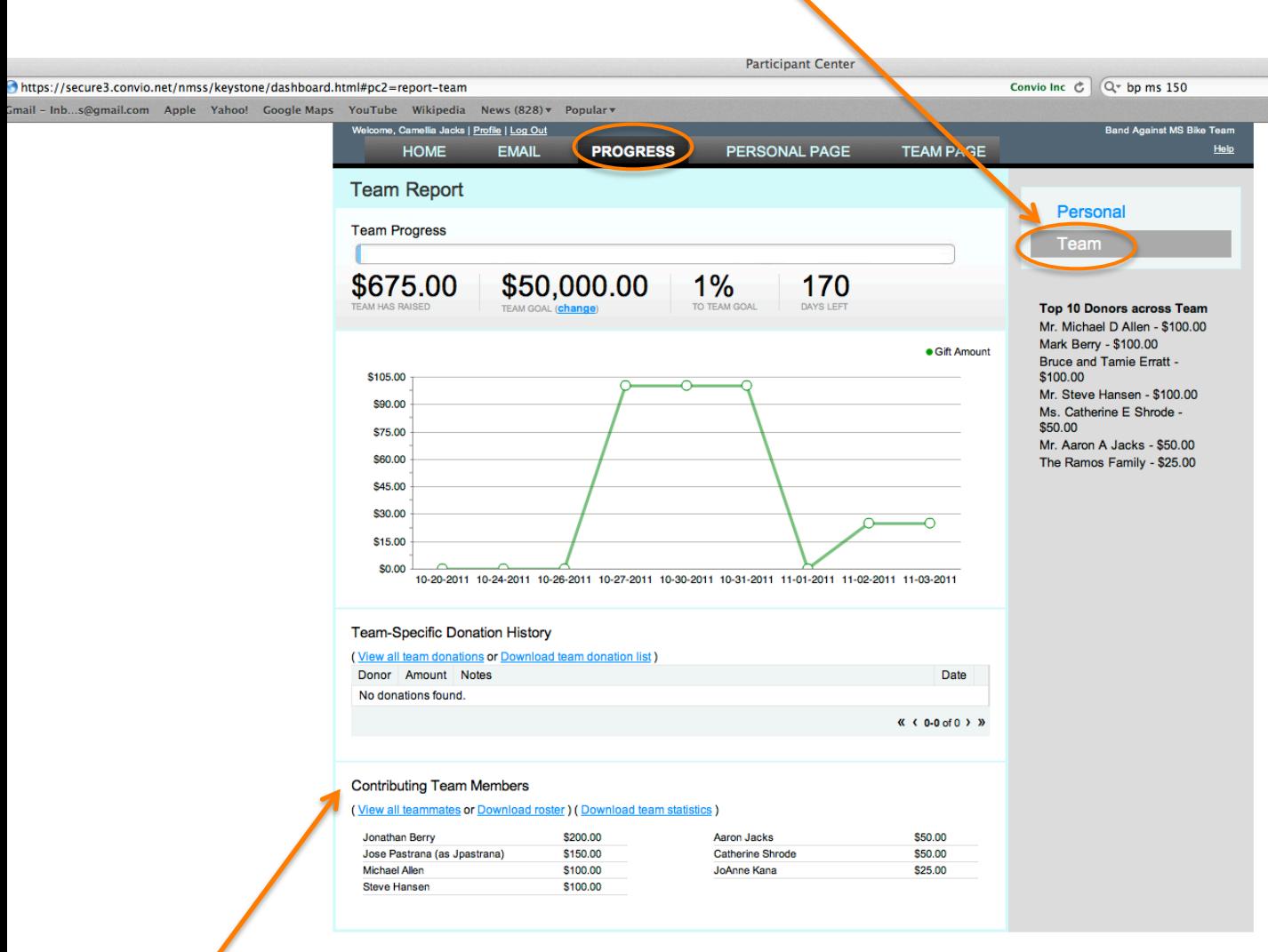

**STEP 2:** Below the "Team-Specific Donation History", the "Contributing Team Members" section provides detailed information regarding your team and their Individual fundraising efforts.

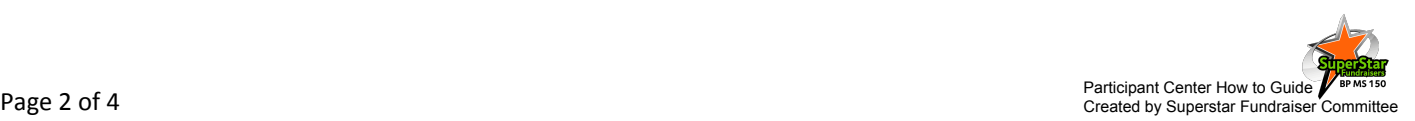

## **COMMUNICATING WITH YOUR TEAM**

Regular communication if fundamental to building a successful team. Develop a Communications schedule and use the helpful Participant Center tools specially Design for Team Captains.

**STEP 1:** Under the "*Email*" section of the Participant Center you can send emails to potential team members encouraging them to "Join My Team" or send regular emails to your current members.

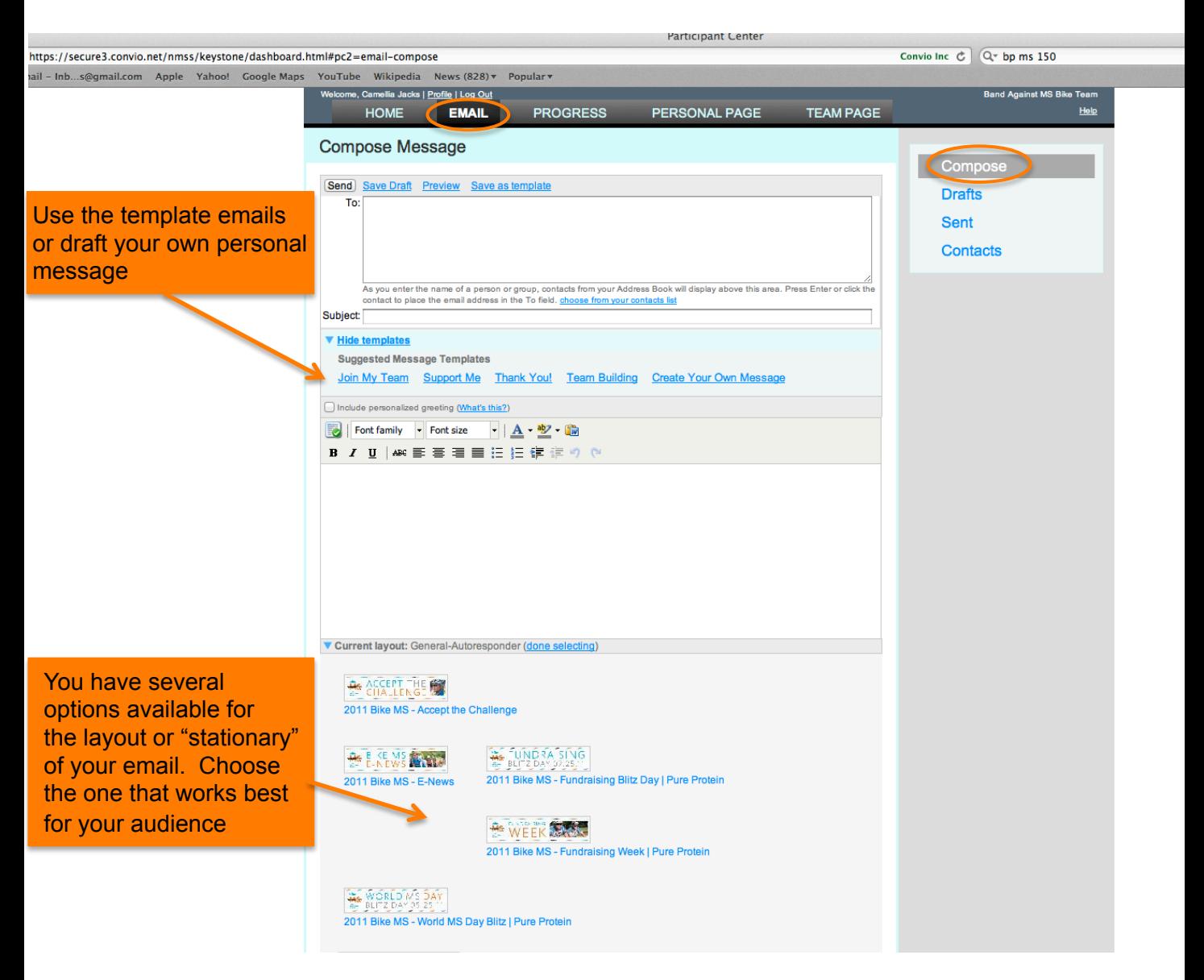

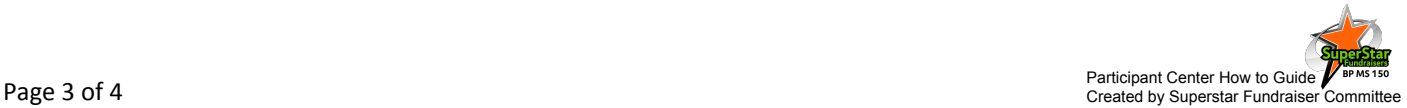

#### **COMMUNICATING WITH YOUR TEAM**

**STEP 1:** From the "Home" page, post a message to your team members welcoming them to the team, reminders about upcoming deadlines or announce a team challenge. Update regularly!

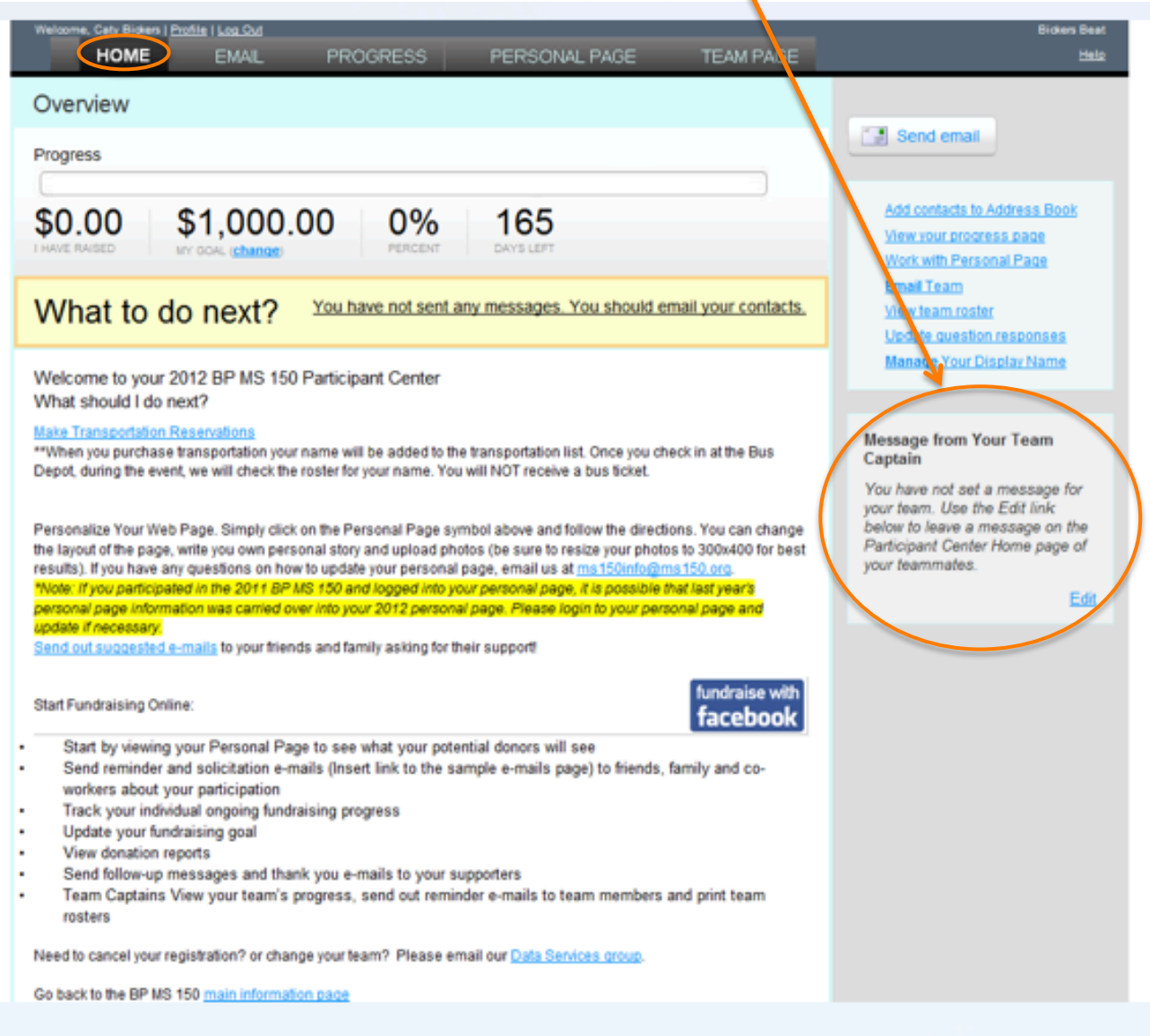

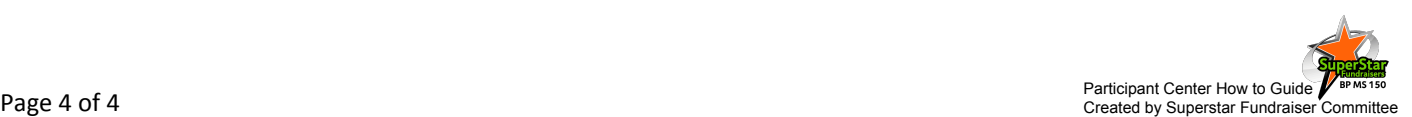